Gå til betalingskort.skivekommune.dk eller benyt genvejen på vores hjemmeside under ………….

Ny bruger skal klikke på Opret og følge vejledning.

Eksisterende bruger indtaster Email og Kodeord samt Log på

## SKIVEKOMMUNE

#### Betalingskortet - Skive Kommune

Du kan her indbetale penge på dit betalingskort til brug i Betalingskortet's online betalingssystem.

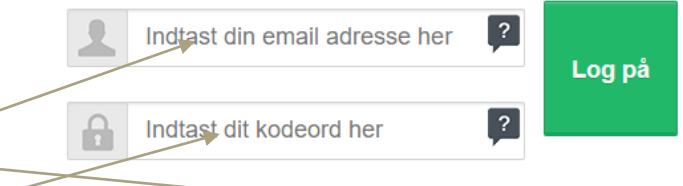

#### Er du ikke er oprettet? Opret.

Har du glemt kodeord? Få sendt nyt kodeord på e-mail. Har du mistet dit kort? Find hjælp her.

> ? Har du brug for hjælp? Vælg en anden kommune / institution

#### Tilføj kortbruger

Ændre kortbruger

**Foretag indbetaling** 

Overførsel, saldohistorik & saldo e-mail

Ændre det daglige rådighedsbeløb

**Skift kodeord** 

**Skift kontaktoplysninger** 

Åben betalingskort

**Udskift betalingskort** 

**Udbetal saldo** 

Webshop (Brårup Skole)

Log af

## Klik på Webshop (Brårup skole)

## Klik på den kategori du ønsker at handle i.

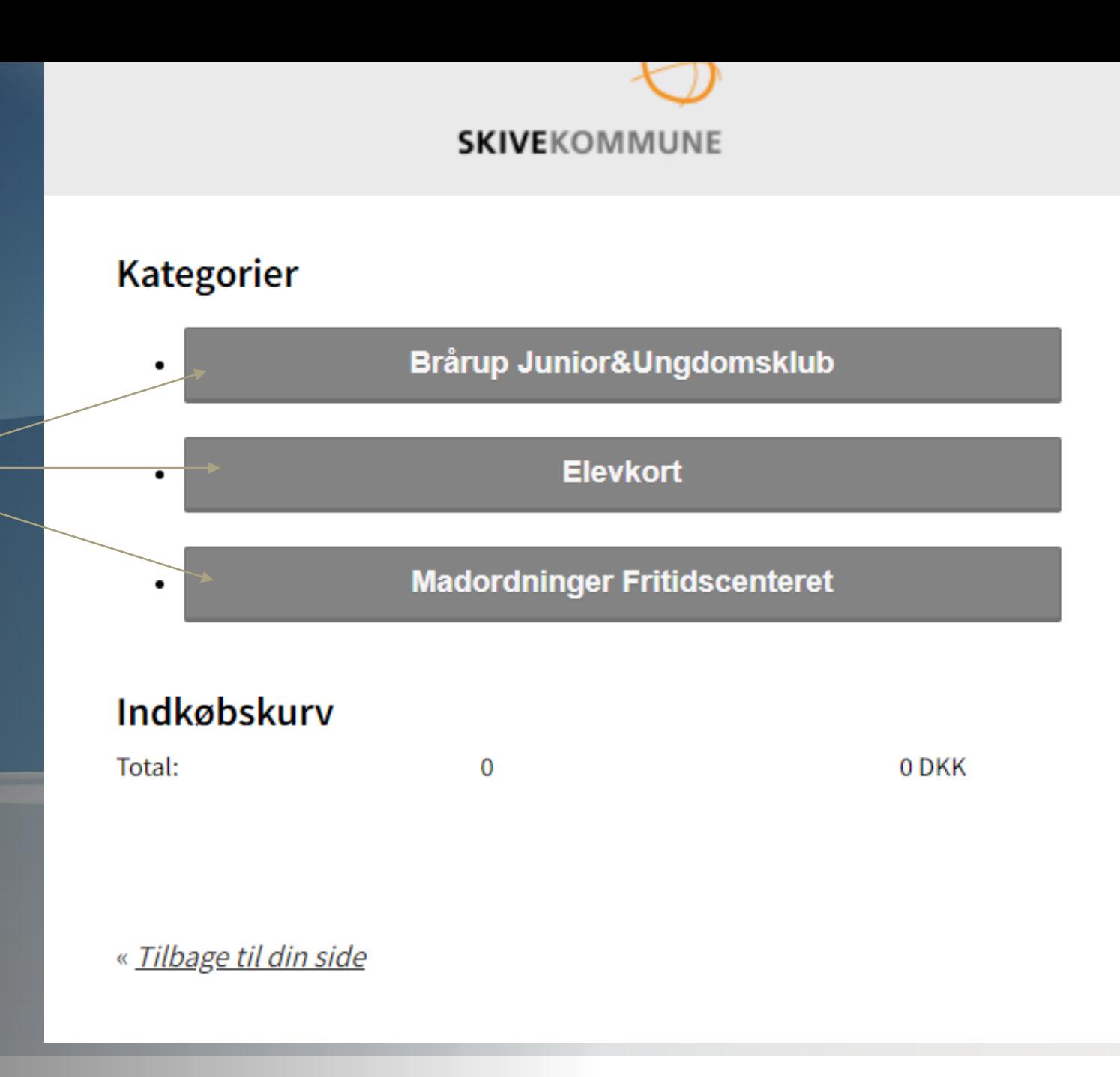

## Klik på det du ønsker at købe

#### **SKIVE**KOMMUNE

#### **Kategorier**

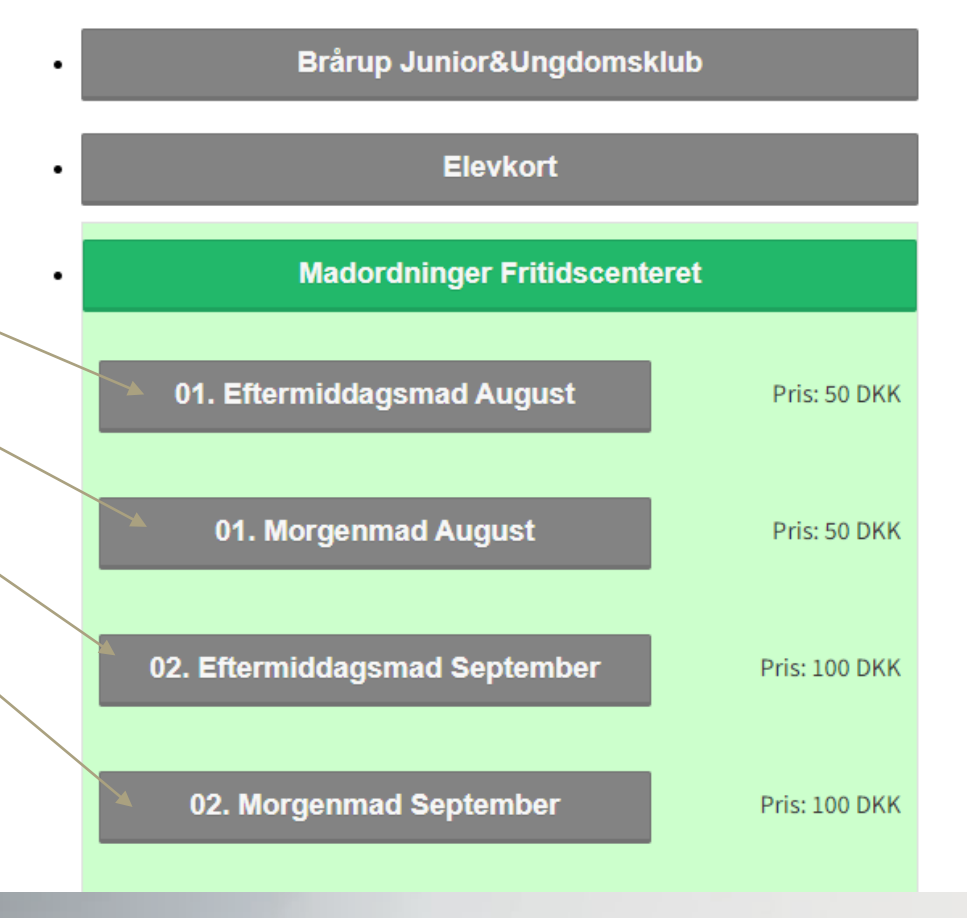

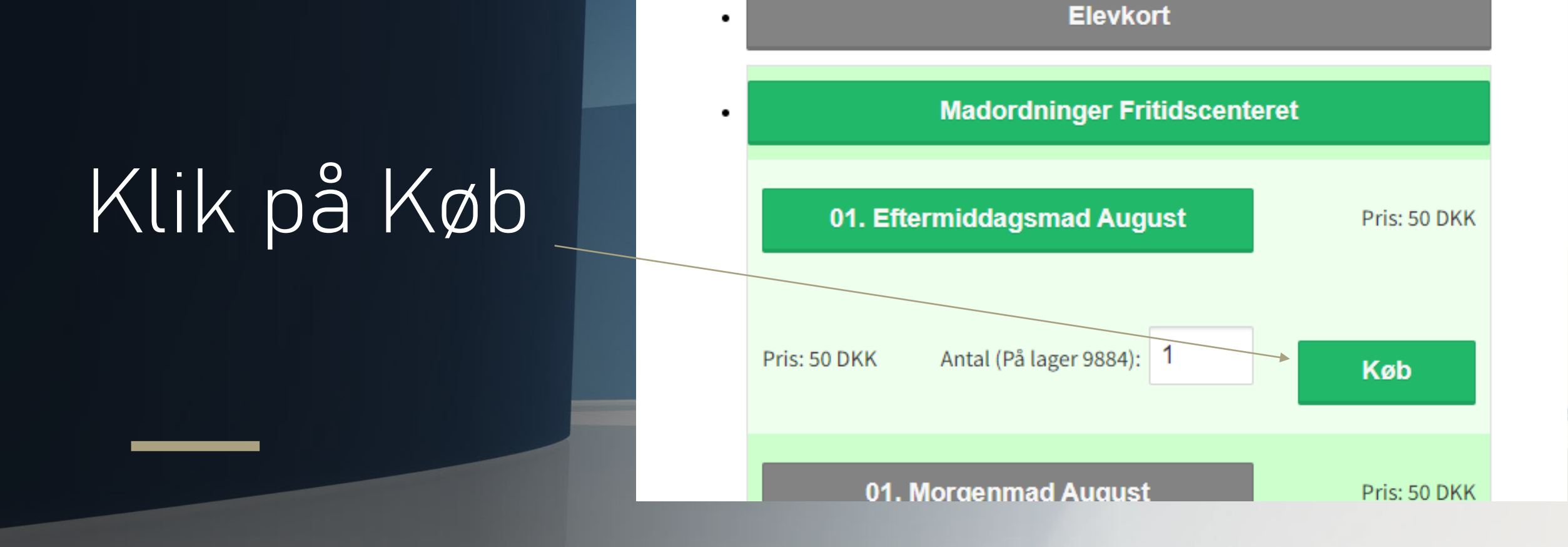

# Klik på Til Kassen

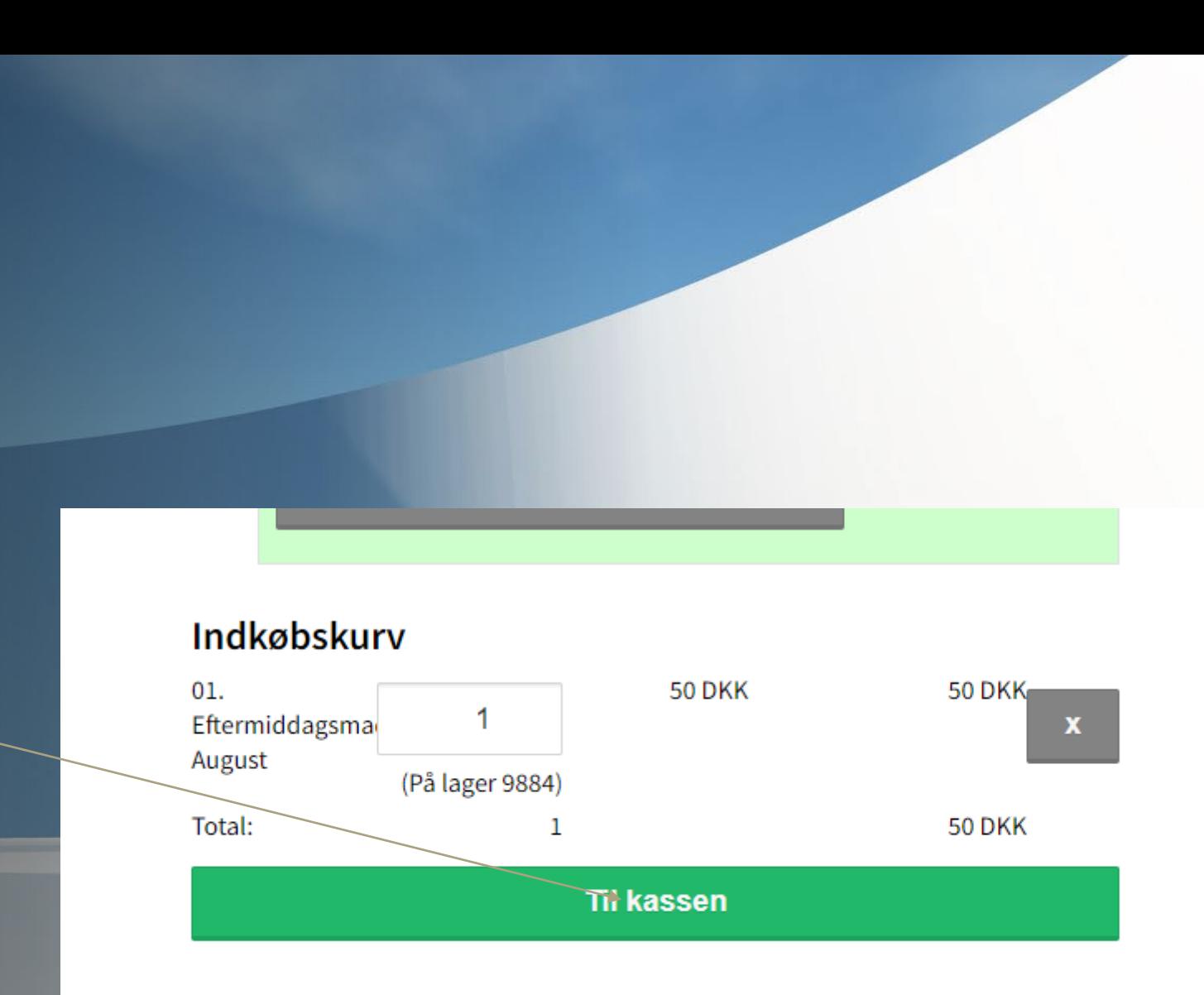

### Udfyld oplysninger og klik på Betal med Kreditkort

<u>Ohe</u>

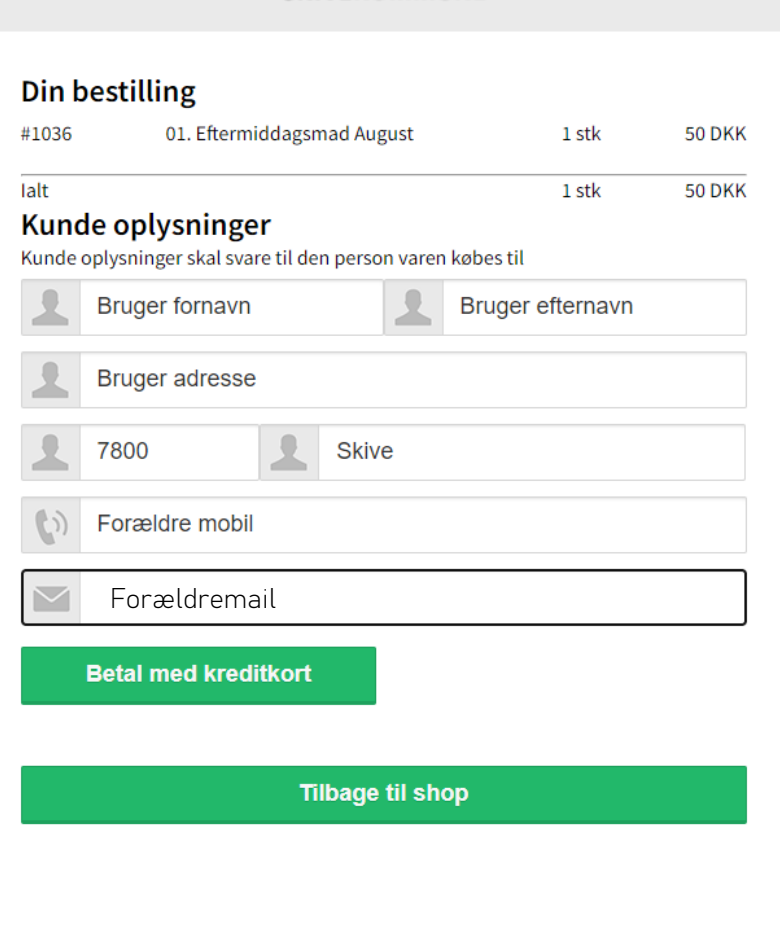

**SKIVE KOMMUNI** 

## obs obs obs obs obs

De udfyldte kundeoplysninger skal være på bruger/elev. Købes der f.eks. madordning skal navn og adresse være på det/den barn/elev købet vedrører, så vi kan se hvem købet er til og få det registreret korrekt. Telefon og mail skal være på forældre så vi har mulighed for kontakt hvis der er spørgsmål til købet.

## Udfyld betalinsoplysninger og klik på Gennemfør betaling

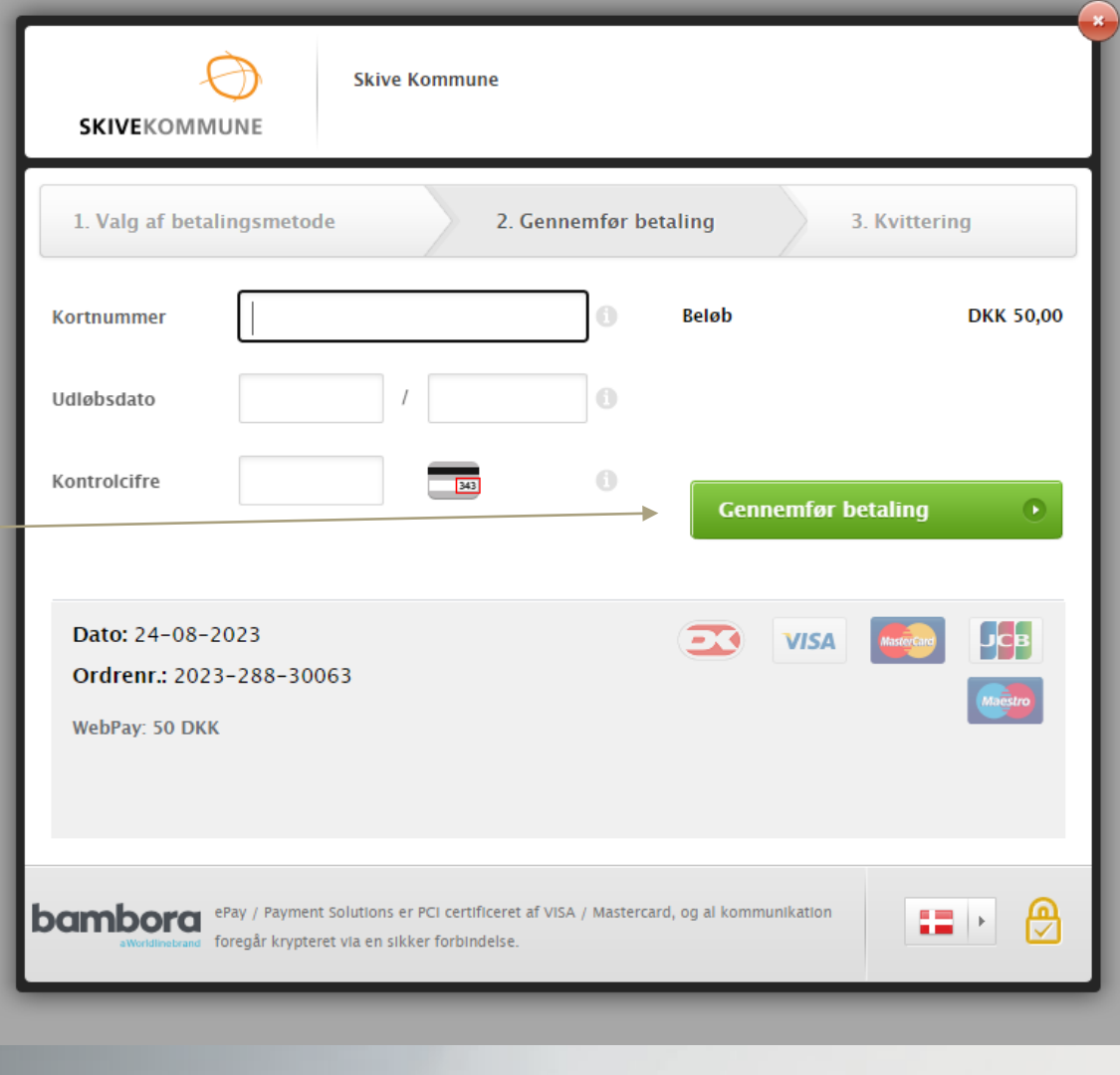

Købet er nu gennemført og du modtager en kvittering på mail. Vi modtager en besked om dit kø og sørger for at det bliver registreret.